# LEVIT<sub>3</sub>SBIO

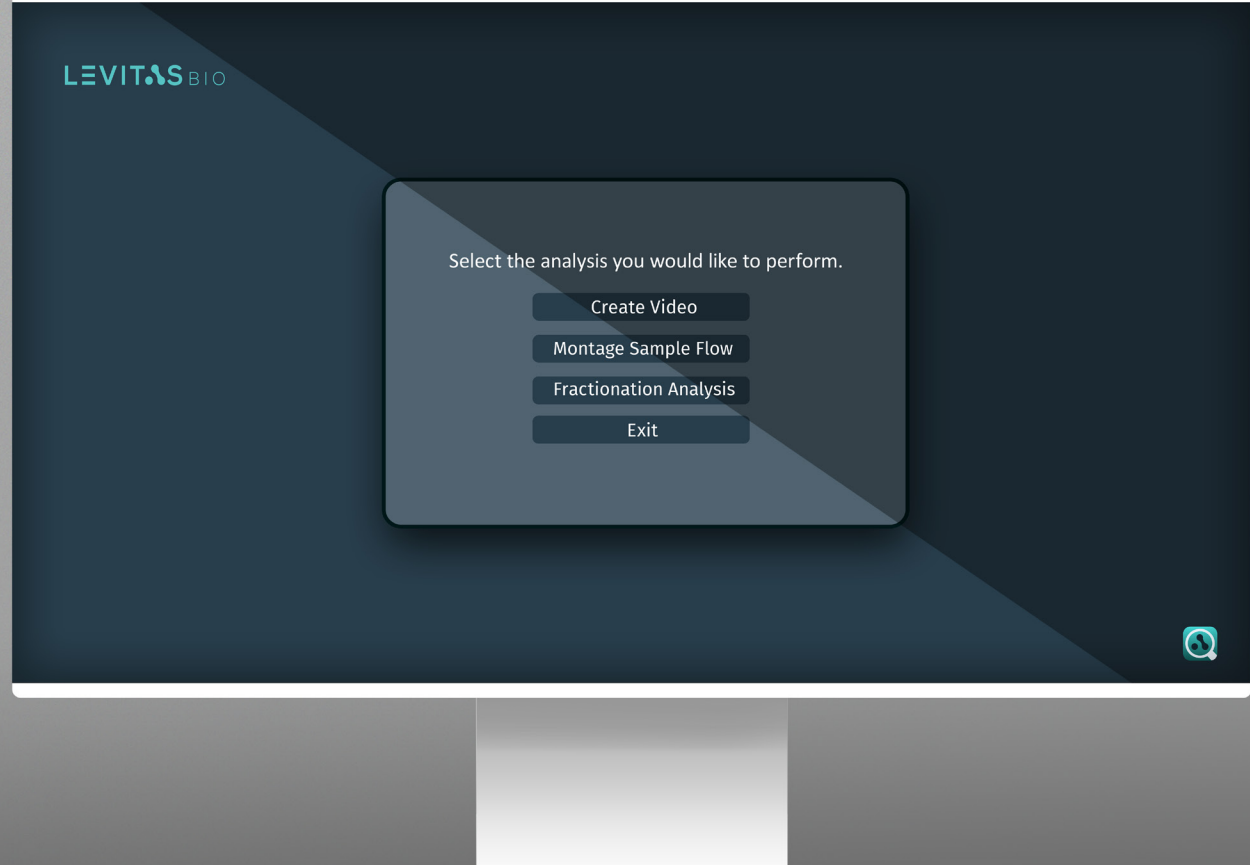

# **EXPERIMENT ANALYZER USER GUIDE**

## **TABLE OF CONTENTS**

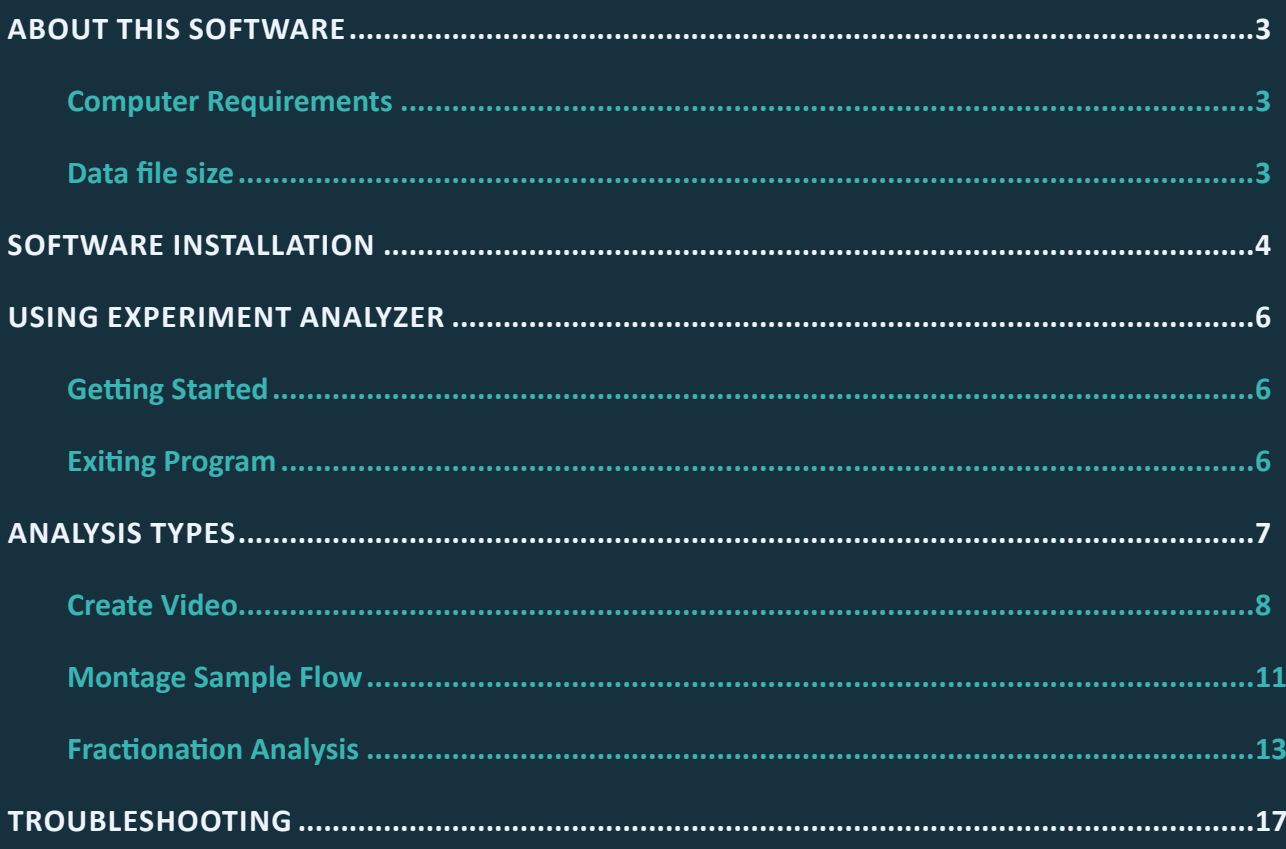

![](_page_1_Picture_3.jpeg)

![](_page_1_Picture_4.jpeg)

## <span id="page-2-0"></span>**ABOUT THIS SOFTWARE**

**Experiment Analyzer v1.0.1** is designed to work with data image files obtained from the LeviCell System. The Experiment Analyzer software is compatible with a Windows 10 computer. For PC use only.

This software can be but is not required to be installed on the provided computer that comes with the LeviCell Instrument.

#### **Computer Requirements**

![](_page_2_Picture_85.jpeg)

#### **Data file size**

E.g. for Standard cell protocol with 2 fluorescent stains.

![](_page_2_Picture_86.jpeg)

![](_page_2_Picture_9.jpeg)

![](_page_2_Picture_10.jpeg)

![](_page_2_Picture_11.jpeg)

![](_page_2_Picture_12.jpeg)

## <span id="page-3-0"></span>**SOFTWARE INSTALLATION**

- **1.** Go to support website (**www.levitasbio.com/support**)
- **2.** Download the zip file to the PC computer with Windows 10 64-bit.
- **3.** Locate the downloaded zip file in the Downloads directory.
- **4.** Double-click on the "**Install LeviCell Experiment Analyzer v1. Setup.zip**" file to unzip the Folder.
- **5.** Double-click "**Install LeviCell Experiment Analyzer v1.0.1.msi**" file.

![](_page_3_Picture_59.jpeg)

![](_page_3_Picture_8.jpeg)

**6.** Follow the instructions to install the new software until you have completed the installation.

![](_page_4_Picture_2.jpeg)

**7.** Locate the new desktop icon.

![](_page_4_Picture_4.jpeg)

Contact **support@levitasbio.com** or call Technical Support at **+1-408-663-4260** if any errors are encountered during the procedure.

![](_page_4_Picture_6.jpeg)

## <span id="page-5-0"></span>**USING EXPERIMENT ANALYZER**

The Experiment Analyzer provides a simple and fast method to work with the LeviCell Image files.

#### **Getting Started**

- **1.** Double Click to open the Experiment Analyzer
- **2.** The Experiment Analyzer main user interface will appear and fill the screen
- **3.** A list of analysis options will be available for selection

#### **Exiting Program**

**LEVITASBIO** 

- **1.** Click **Exit** from the menu or Click ESC key
	- **a.** If you click ESC, you will be prompted to confirm closing the user interface
- **2.** Once you have exited from the Experiment Analyzer main user interface, the Experiment Analyzer program window will appear.
- **3.** Close the program by simply clicking on the "**X**" icon on the upper right

If you would like to re enter the main user interface simply click the experiment Manager logo on the upper left corner.

![](_page_5_Picture_160.jpeg)

![](_page_5_Picture_14.jpeg)

![](_page_5_Picture_15.jpeg)

## <span id="page-6-0"></span>**ANALYSIS TYPES**

There are 3 different types of analysis types that can be generated using Experiment Analyzer.

- **•** Create Video
- **•** Montage Sample Flow
- **•** Fractionation

All the analysis types will require the **ExperimentSettings.ini** file and all data image files obtained and stored during a run using the LeviCell Experiment Manager. These files are stored in the same folder on the LeviCell computer.

Image files are always stored in a date and time stamped folder appended with the Experiment Name (set by user). By default, each image folder is stored in a date-stamped subfolder within **D:\ImageData**.

The user may select up to 3 image channels **(Brightfield, Ex474/Em524, and Ex560/Em628)** to record during the run. Therefore there can be up to 3 sets of files per experiment corresponding to the respective channels imaged.

**20220304-1158-06\_Exp100\_Brightfield\_001.png**

**Eg. 20220304-1158-06\_Exp100\_Green(Ex474-Em524)\_001.png**

**20220304-1158-06\_Exp100\_Red(Ex560-Em628)\_001.png**

The image file format is .png (Portable Network Graphics). This type of image is compatible with the LeviCell Experiment Analyzer or other imaging software like Image J software. A **\*.bmp**  image is also present in each experiment folder but is used for alignment reference only.

![](_page_6_Picture_13.jpeg)

#### <span id="page-7-0"></span>**Create Video**

A timelapse video can be created to visualize the levitation and collection of your samples during a run. During the run, a set of images are captured every 3 seconds over the length of the entire workflow. The video compiles a subset of these images to display the levitation and collection at 5 frames per second.

The video can be created using brightfield, one fluorescence channel or all channels provided these images were collected. In addition the split value chosen for the run will also be displayed as a horizontal blue line.

**1.** Click **Create Video** from the analysis menu screen

![](_page_7_Picture_5.jpeg)

**2.** Click Browse to open a window to select the **ExperimentSettings.ini** file location

![](_page_7_Picture_7.jpeg)

![](_page_7_Picture_8.jpeg)

#### **3.** Click **Continue**

**4.** To include fluorescence in your video, choose which fluorescent channels or stains you would like to add. The example images will be shown for each channel. If none are chosen only brightfield will be used.

![](_page_8_Figure_3.jpeg)

**5.** A fused image will be displayed for verification. Click **Continue** if the all channels are displaying as you have previously selected.

![](_page_8_Picture_5.jpeg)

LEVITAS BIO

**6.** Enter a filename for the final video

![](_page_9_Picture_2.jpeg)

**7.** The video will now be assembled. This can take a few minutes

![](_page_9_Picture_4.jpeg)

**8.** A confirmation message will appear with the file path to the final video created.

The video file 'Video\_EXP976\_FL.avi' can be found in: C:\Users\Public\Documents\EXP976\_Images\Video

**Video files \*.avi can be viewed with any standard video player.**

![](_page_9_Picture_8.jpeg)

#### <span id="page-10-0"></span>**Montage Sample Flow**

During separation, images are captured as the sample flows by the camera. From these images, a view of the entire sample can be assembled or stitched together to create a montage image (shown below in brightfield only). This whole sample view provides visualization of the final levitation position of the top and bottom fraction.

![](_page_10_Picture_3.jpeg)

**1.** Click **Montage Sample Flow** from the analysis menu screen

![](_page_10_Picture_5.jpeg)

**2.** Click **Browse** to open a window to select the **ExperimentSettings.ini** file location

![](_page_10_Picture_92.jpeg)

- **3.** Click **Continue**
- **4.** To include fluorescence in your image montage, choose which fluorescent channels or stains you would like to add. The example images will be shown for each channel. If none are chosen only brightfield will be used.

### LEVITAS BIO

- **5.** A fused image will be displayed for verification if fluorescent stains are chosen. Click **Continue** if the all channels are displaying as you have previously selected.
- **6.** Enter a filename for the final image montage

![](_page_11_Picture_3.jpeg)

**8.** A confirmation message including the file path to the final montage image file will be displayed. The montage image will also be seen showing the entire sample flow.

![](_page_11_Picture_5.jpeg)

![](_page_11_Picture_6.jpeg)

#### <span id="page-12-0"></span>**Fractionation Analysis**

The same images used for the montage are analyzed for fractionation analysis. Fractionation analysis estimates the fraction of cells that levitate higher in the separation channel compared with the fraction that levitate lower in the channel based on evaluation of pixel intensities above and below the splitter.

**1.** Click **Fractional Analysis** from the analysis menu screen

![](_page_12_Picture_88.jpeg)

**2.** Click **Browse** to open a window to select the **ExperimentSettings.ini** file location

![](_page_12_Picture_89.jpeg)

- **3.** Click **Continue**
- **4.** To include fluorescence in your analysis, choose which fluorescent channels or stains you would like to add. The example images will be shown for each channel. If none are chosen only brightfield will be used.

![](_page_12_Picture_9.jpeg)

![](_page_13_Picture_38.jpeg)

**5.** A fused image will be displayed for verification if fluorescent stains are selected. Click **Continue** if the all channels are displaying as you have previously selected.

![](_page_13_Picture_39.jpeg)

**6.** Enter a filename for the final fractionation report.

![](_page_13_Picture_5.jpeg)

## LEVIT<sub>SBIO</sub>

**7.** The data will now be analyzed to extract information about the sample. This can take a few minutes.

![](_page_14_Picture_2.jpeg)

**8.** A confirmation message including the file path to the data analysis report (**\*.txt**) will be displayed. A montaged image will also be displayed for visualization of the entire sample.

![](_page_14_Picture_88.jpeg)

The Cell Fractionation Report will provide the data used to calculate % representation for either top fraction or bottom fraction.

At the top of the report, a summary is provided indicating:

![](_page_14_Picture_89.jpeg)

![](_page_14_Picture_8.jpeg)

![](_page_15_Picture_79.jpeg)

A space delimited table is also provided showing the individual pixel positions and their respective intensity values. **The Cell Fractionation Report \*.txt** file can be imported into a graphing program to create a fractionation intensity profile across the image pixel position (see figure below).

The Fractionation % can be calculated for top and bottom channels by:

![](_page_15_Figure_4.jpeg)

## <span id="page-16-0"></span>**TROUBLESHOOTING**

![](_page_16_Picture_98.jpeg)

![](_page_16_Picture_3.jpeg)

\* Pipetting volumes here will result in approximately 80% of cells being loaded onto LeviCell. Increase cell input numbers by 20% to account for this loss. Contact **support@levitasbio.com** or call Technical Support at **+1-408-663-4260** if any errors are encountered during the procedure.

© 2021 LevitasBio, Inc. All rights reserved. LevitasBio, LeviCell, LeviPrep, and LeviSelect are trademarks of LevitasBio, Inc

**Document # 90-00233A0522**

![](_page_17_Picture_4.jpeg)